7106506104 REV2.0.2

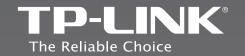

# EAC

### **TP-LINK TECHNOLOGIES CO., LTD.**

Specifications are subject to change without notice. TP-LINK is a registered trademark of TP-LINK TECHNOLOGIES CO., LTD. Other brands and product names are trademarks or registered trademarks of their respective holders.

No part of the specifications may be reproduced in any form or by any means or used to make any derivative such as translation, transformation, or adaptation without permission from TP-LINK TECHNOLOGIES CO., LTD. Copyright © 2016 TP-LINK TECHNOLOGIES CO., LTD. All rights reserved.

http://www.tp-link.com

# **Quick Installation Guide**

TL-WA701ND Wireless N Access Point

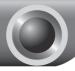

# Installation

### Connecting the Device for Configuration

- Connect to the Access Point with the Ethernet cable or via wireless. The default SSID of the Access Point is TP-LINK\_XXXXX. The XXXXXX is the last 6 characters of the Access Point's MAC address
- Plug the provided power adapter into the power jack on the back of the Access Point, and the other end to a standard electrical wall socket. Then press the **ON/OFF** button to power on the device.

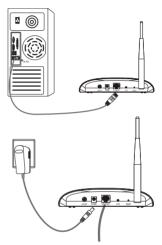

- Note If the distance between the outlet and the Access Point is too long to supply the power, you can refer to the Power over Ethernet (PoE) solution in Appendix A: With PoE Setup on page 13.
  - **3** Turn on all of your network devices and then check to see if the LEDs on the Access Point display normally as the diagram below describes.

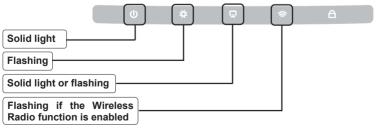

Note If the LEDs display abnormally, please check to see if all the cable connectors (power adapter and Ethernet cable) are well connected to your device

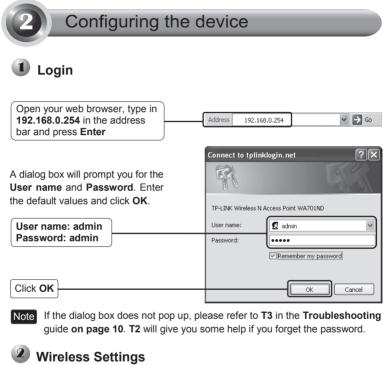

After successfully logging in, the Quick Setup page will display.

| Quick Setup |                                                                                                    |
|-------------|----------------------------------------------------------------------------------------------------|
| QUICK Setup | Quick Setup                                                                                                |
|             |                                                                                                    |
|             | Welcome                                                                                                    |
|             | This Quick Setup will guide you to setup the device step by step by performing some simple configurations. |
|             | To continue, please click the Next button.                                                                 |
|             | Otherwise, you can click the Exit button to manually configure the device by yourself.                     |
|             |                                                                                                    |
|             |                                                                                                    |
|             | IV.N.                                                                                                    |

Click Next

If you click Exit and choose to manually configure the AP on your own need, Note please note that the DHCP is enabled during the configuration, it is essential to disable DHCP when all the settings are finished.

| The Operation Mode page will<br>appear then. The TL-WA701ND<br>supports up to five operation | Operation Mode Wireless Settings Network Setting Finish                                                       |
|----------------------------------------------------------------------------------------------|----------------------------------------------------------------------------------------------------|
| modes.                                                                                       | Please select the proper operation mode according to your needs:                                              |
|                                                                                              | Access Point - Transform your existing wired network to a wireless network.                                   |
| Select the operation mode                                                                    | Multi-SSID - Create multiple wireless networks to provide different security and VLAN groups.                 |
| based on your need                                                                           | Repeater(Range Extender) - Extend your existing wireless coverage by relaying wireless signal.                |
|                                                                                              | Bridge with AP - Combine we local networks via wireless connection.                                           |
|                                                                                              | Client - Acting as a "Wireley's Adapter" to connect your wired devices (e.g. Xboo/PS3) to a wireless network. |
|                                                                                              |                                                                                                    |
| Click Next                                                                                   | Dack Next                                                                                                    |

For Access Point mode, please refer to part A on page 3.

For Multi-SSID mode, please refer to part B on page 4.

For Repeater(Range Extender) mode, please refer to part C on page 4.

For Bridge with AP mode, please refer to part D on page 6.

For Client mode, please refer to part E on page 6.

#### A. Access Point Mode

#### Introduction

In this mode, the product will act as a wireless central hub for your wireless LAN clients, giving a wireless extension for your current wired network.

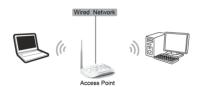

#### Settings

|            | Operation Mode Wireless Settings Network Setting Finish                                                                                             |
|------------|----------------------------------------------------------------------------------------------------|
|            |                                                                                                    |
|            | Wireless Network Name(SSID): TP-LINK_57335F                                                                                                    |
| 2          | Wireless Security Mode: Most Secure(WPA/WPA2-PSk v                                                                                                  |
|            | Wireless Password: 1234567890                                                                                                    |
| 3          | Enter an 8- to 63-character alphanumeric pass-phrase. For good security it should be<br>of enough length and should not be a commonly known phrase. |
|            |                                                                                                    |
| Click Next | Back                                                                                                    |
|            |                                                                                                    |

- 1. Create an easy-to-remember name for your wireless network here.
- 2. Select **Most Secure (WPA/WPA2-PSK)** mode and enter a password below to prevent unauthorized access to your AP.
- 3. Input a password here.

After the settings above, please go to <sup>(3)</sup> Network Settings on page 8 to continue the configuration.

#### B. Multi-SSID Mode

#### Introduction

In this mode, the product can be assigned up to four SSIDs to work with your VLAN.

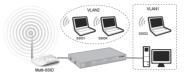

#### Settings

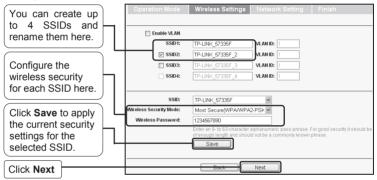

Note For the configuration of VLAN, please refer to the User Guide on TP-LINK official website at http://www.tp-link.com.

After the settings above, please go to <sup>(3)</sup> Network Settings on page 8 to continue the configuration.

### C. Repeater (Range Extender) Mode

#### Introduction

In this mode, the product can extend the coverage of another wireless Access Point or Router. The universal repeater mode is for the wireless Access Point or Router which does not support WDS function.

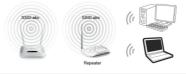

#### Settings

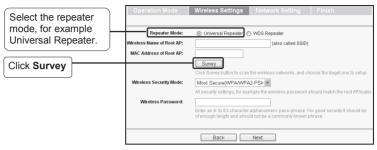

The window displaying a list of available SSIDs will appear.

| Find the SSID of the<br>root Access Point /<br>Router that you want to | 37 9 | FUC-8D-2F-3C-BE  | IP-LINK Network1                           | 55dB  | 11                  | WPAWPAZ-PSK | Connect |
|------------------------------------------------------------------------|------|------------------|--------------------------------------------|-------|---------------------|-------------|---------|
| repeat, and then click                                                 |      | -AA-EB-02-28-3C  | IP-WDI -RT1T1R-R                           | 15dB  | 11                  | OFF         | Connect |
| Connect in the                                                         |      | 0-E0-4B-86-ED-2C | JCG-86ED2C                                 | 14dB  | 11                  | WPA2-PSK    | Connect |
| corresponding row.                                                     | 35 A | 4-BB-CC-11-22-33 | TP-LINK_001102                             | 19dB  | 11                  | OFF         | Connect |
| (                                                                      | 36 D | 8-5D-4C-09-12-67 | TP-LINK_091267                             | 15dB  | 11                  | OFF         | Connect |
| You will then return to the previous page.                             |      |                  |                                            |       |                     |             |         |
| previous page.                                                         | Ор   | eration Mode     | Wireless Settings     O Universal Repeater | Netwo | rk Settin;<br>ester | g Finish    |         |

|                        | Repeater Mode:            | Universal Repeater O WDS Repeater                                                                                                    |
|------------------------|---------------------------|----------------------------------------------------------------------------------------------------|
|                        | Wireless Name of Root AP: | TP-LINK_Network1 (also called SSID)                                                                                                    |
|                        | MAC Address of Root AP:   | 94-0C-6D-2F-3C-BE                                                                                                    |
|                        |                           | Survey                                                                                                    |
|                        |                           | Click Survey button to scan the wireless networks, and choose the target one to setup.                                                              |
| Select the security    | Wireless Security Mode:   | Most Secure(WPA/WPA2-PSK ¥                                                                                                    |
| mode and enter the     | H                         | All security settings, for example the w reless password should match the root AP/router.                                                           |
| password that is the   | Wireless Password:        | 1234567890                                                                                                    |
| same as on your router |                           | Enter an 8- to 63-character alphanumeric pass-phrase. For good security it should be<br>of enough length and should not be a commonly known phrase. |
| or access point.       |                           | or enough lenger and should not be a commonly known phrase.                                                                                         |
|                        |                           |                                                                                                    |
|                        |                           | Back Next                                                                                                    |
| Click Next             |                           |                                                                                                    |
|                        |                           |                                                                                                    |

Note The setup for WDS Repeater mode is similar to that of Universal Repeater mode.

After the settings above, please go to <sup>(1)</sup> Network Settings on page 8 to continue the configuration.

#### D. Bridge with AP mode

#### Introduction

In this mode, the product can wirelessly connect two or more remote LANs together.

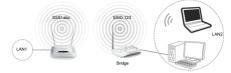

#### Settings

Click **Survey** on the page of Wireless Settings and the window displaying a list of available SSIDs will appear.

Find the SSID of the root Access Point / Router that you want to bridge, and then click **Connect** in the corresponding row.

| 32 | 94-0C-6D-2F-3C-BE | TP-LINK_Network1 | 55dB | 10 | WPA/WPA2-PSK | Connect |
|----|-------------------|------------------|------|----|--------------|---------|
| 33 | 00-AA-EB-02-28-3C | IP-WDL-RT1T1R-B  | 15dB | 11 | OFF          | Cornect |
| 34 | 00-E0-4B-86-ED-2C | JCG-86ED2C       | 14dB | 11 | WPA2-PSK     | Connect |
| 35 | AA-BB-CC-11-22-33 | TP-LINK_001102   | 19dB | 11 | OFF          | Connect |
| 36 | D8-5D-4C-09-12-67 | TP-LINK_091267   | 15dB | 11 | OFF          | Connect |

You will then return to the previous page. Enter the password that is the same as on the remote AP and click **Next**.

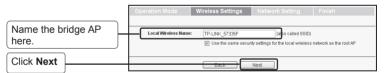

After the settings above, please go to <sup>(3)</sup> Network Settings on page 8 to continue the configuration.

### E. Client Mode

#### Introduction

In this mode, the product will act as a wireless adapter to connect your wired devices (eg. PC, Xbox, PS3, etc.) to a wireless network.

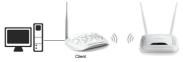

#### Settings

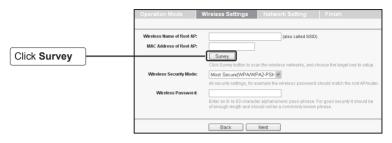

The window displaying a list of available SSIDs will appear.

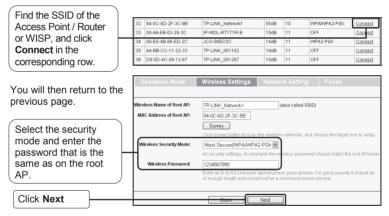

After the settings above, please go to <sup>(3)</sup> Network Settings on page 8 to continue the configuration.

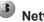

Click Next

# 3 Network Settings

The Network Setting page will appear then is recommended that you keep the default settings on this page.

| eless Settings Network Setting Finish                                                                                                    | 1                                                                                                    |
|----------------------------------------------------------------------------------------------------|----------------------------------------------------------------------------------------------------|
|                                                                                                    |                                                                                                    |
| Disable 		Enable                                                                                                    |                                                                                                    |
| In most of the cases your root AP/router has enabled DHCP<br>we highly recommended that you disable DHCP server fuce<br>to void any unpredictable problems. |                                                                                                    |
| 192.168.0.254                                                                                                    |                                                                                                    |
| 255.255.255.0 ¥                                                                                                    |                                                                                                    |
| We recommend you configure this AP with the same IP sub<br>mask, but different IP address from your root AP/Router.                                         | net and subnet                                                                                                    |
| NO                                                                                                    |                                                                                                    |
| e                                                                                                    | Oisable C Enable In most of the cases your root AProuter has enabled DHCF we highly recommended that you disable DHCP server fuce to vold any unpredictable problems.      192.168.0.254 265.265.266.0 We recommend you configure this AP with the same IP suc mask, but different IP address from your root APIRouter. |

Note For advanced configurations on this page, please refer to the User Guide on TP-LINK official website at http://www.tp-link.com.

| The Finish page will appear then. Here takes the settings for Access                          | Operation Mode<br>Confirm the configuration you h<br>When confirmed, please click h |                     | ng, please go BACK to rese                |  |
|-----------------------------------------------------------------------------------------------|-------------------------------------------------------------------------------------|---------------------|-------------------------------------------|--|
| Point mode for example.                                                                       | Wireless Setting                                                                    |                     |                                           |  |
|                                                                                               | Operation Mod                                                                       | de: Access Point    |                                           |  |
|                                                                                               | Wireless Network Name(SSI                                                           | D): TP-LINK_57335F  |                                           |  |
|                                                                                               | Wireless Security Mod                                                               | de: Most Secure(WPA | WVPA2-PSK)                                |  |
|                                                                                               | Wireless Passwor                                                                    | rd: 1234567890      |                                           |  |
| Check your settings<br>and click <b>Save</b> to save<br>your settings for future<br>reference | Network Setting<br>Login Account:<br>LANP Address:<br>DHCP Server:<br>Save          | Back                | a text file for future referenc<br>Reboot |  |

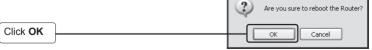

| Wait until the router<br>restarts successfully. | Restart                               |
|-------------------------------------------------|---------------------------------------|
|                                                 | Configuration Completed Successfully. |
|                                                 | Restarting                            |
|                                                 | 47%                                   |
|                                                 |                                       |

Congratulations! You have completed the setup.

Note To change to another mode, please refer to **T3** in **Troubleshooting on page 10** to assign a static IP address 192.168.0.100 for your computer first before logging in the management page.

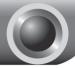

## Troubleshooting

#### T1. How do I restore my Access Point's configuration to its factory default settings?

With the Access Point powered on, use a pin to press and hold the **RESET** button on the rear panel for 8 to 10 seconds before releasing it.

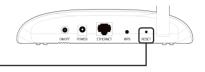

Hold it in for 8 to 10 seconds

Note Once the Access Point is reset, the current configuration settings will be lost and you will need to reconfigure the Access Point.

#### T2. What can I do if I forget my password?

- Restore the Access Point's configuration to its factory default settings. If you don't know how to do that, please refer to previous section T1;
- 2) Use the default user name and password: admin, admin;
- 3) Try to reconfigure your AP by following the instructions of this QIG.

#### T3. What can I do if I cannot access the web-based configuration page?

Assign a static IP address 192.168.0.100 for your computer first before logging in the management page. Here takes the procedures in Windows 7 for example.

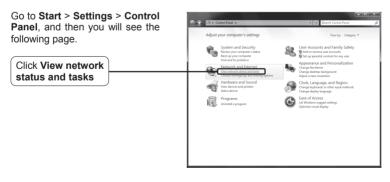

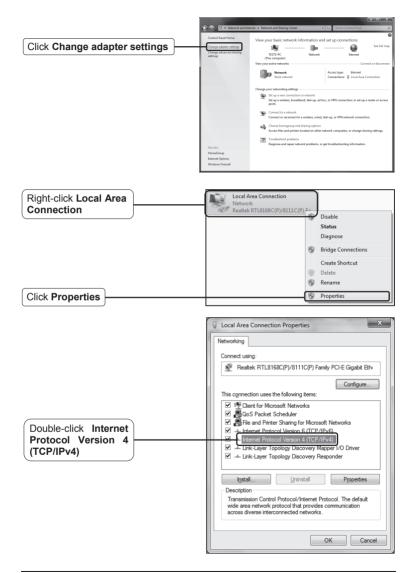

|                                                                         | Internet Protocol Version 4 (TCP/IPv4) Properties                                                                                          |
|-------------------------------------------------------------------------|----------------------------------------------------------------------------------------------------|
| Select Use the following IP<br>address                                  | O the appropriate in sectory.     Obtain an IP address automatically     Use the following IP address:     IP address:     I22,158,0,0,100 |
| Enter the 192.168.0.100 into the <b>IP address</b> field, 255.255.255.0 | Subnet mask:         255 . 255 . 0           Default gateway:                                                                              |
| into the Subnet mask field                                              | Obtain DNS server address automatically     Outset the following DNS server addresses:                                                     |
|                                                                         | Preferred DNS server: Alternate DNS server:                                                                                                |
|                                                                         | Validate settings upon exit                                                                                                    |
|                                                                         | OK Cancel                                                                                                    |
| Click OK                                                                |                                                                                                    |

Now, try to log on to the Web-based configuration page again after the above settings have been configured. If you still cannot access the configuration page, please restore your Access Point's factory default settings and reconfigure your Access Point following the instructions of this QIG. Please feel free to contact our Technical Support if the problem persists.

Note While the reconfiguration is done, you need to change the IP address settings as below. Then, with the correct hardware connection, you can surf the Internet successfully.

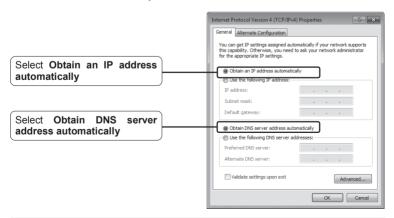

### **Appendix A: With PoE Setup**

- Turn off all your network devices, including your computer(s), power injector and the AP.
  - Connect your computer to the **LAN** port on the power injector with an Ethernet Cable.
- Connect your AP to the **PoE** port on the power injector with an Ethernet Cable.
- Plug the provided power adapter into the DC jack on the power injector, and the other end to a standard electrical wall socket.

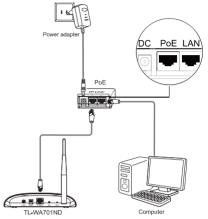

- Note 1. Passive PoE Injector supports a maximum cable length up to 30 meters due to the environment.
  - For longer powered cable up to 100 meters, please choose TP-LINK's 48V PoE adapters: TL-POE200 or TL-POE150S & TL-POE10R.

Product information can be found on our official website http://www.tp-link.com.